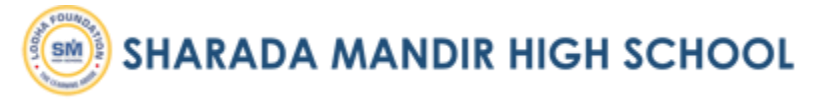

### STEPS TO DOWNLOAD THE APP **Android Phone**

Requirements -

- 1. Android Phone (4.0 or higher)
- 2. Steady Internet connection
- 3. Sufficient memory on phone

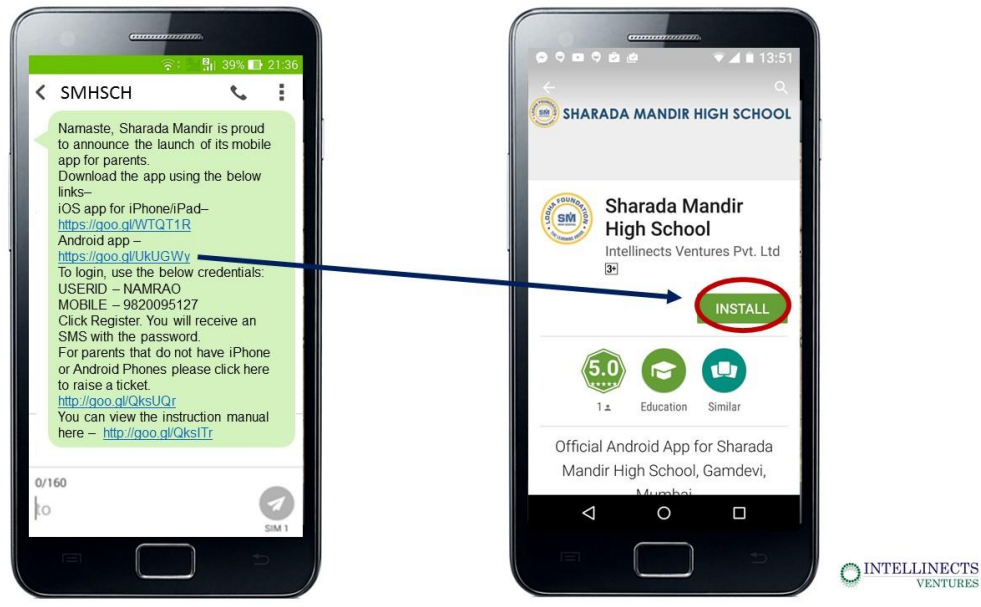

**iPhone/iPad**

Requirements -

- 1. iPhone or iPad (iOS version 8.0 or higher)
- 2. Steady Internet connection
- 3. Sufficient memory on phone

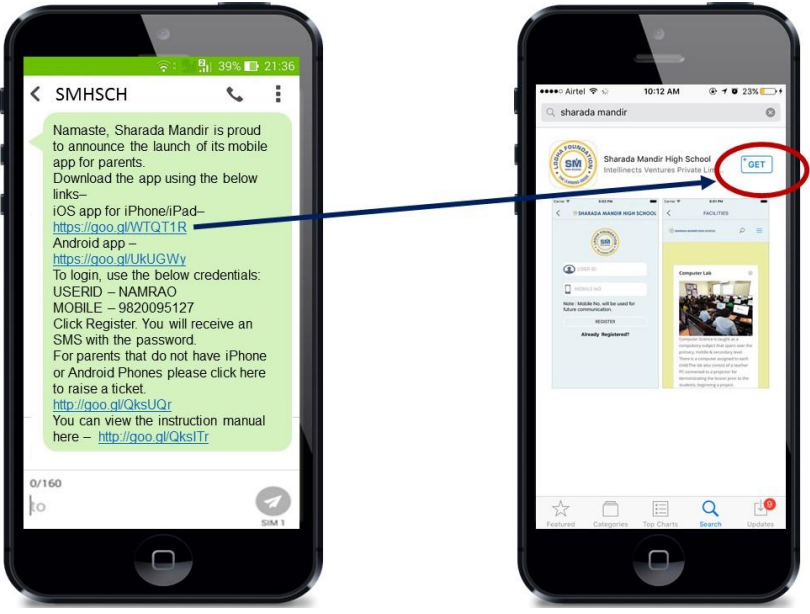

OINTELLINECTS

#### **SHARADA MANDIR HIGH SCHOOL SM**

# STEPS TO LOGIN TO VIEW YOUR CHILD'S INFORMATION

Step 1 - After downloading the app, Click on Login and fill below details

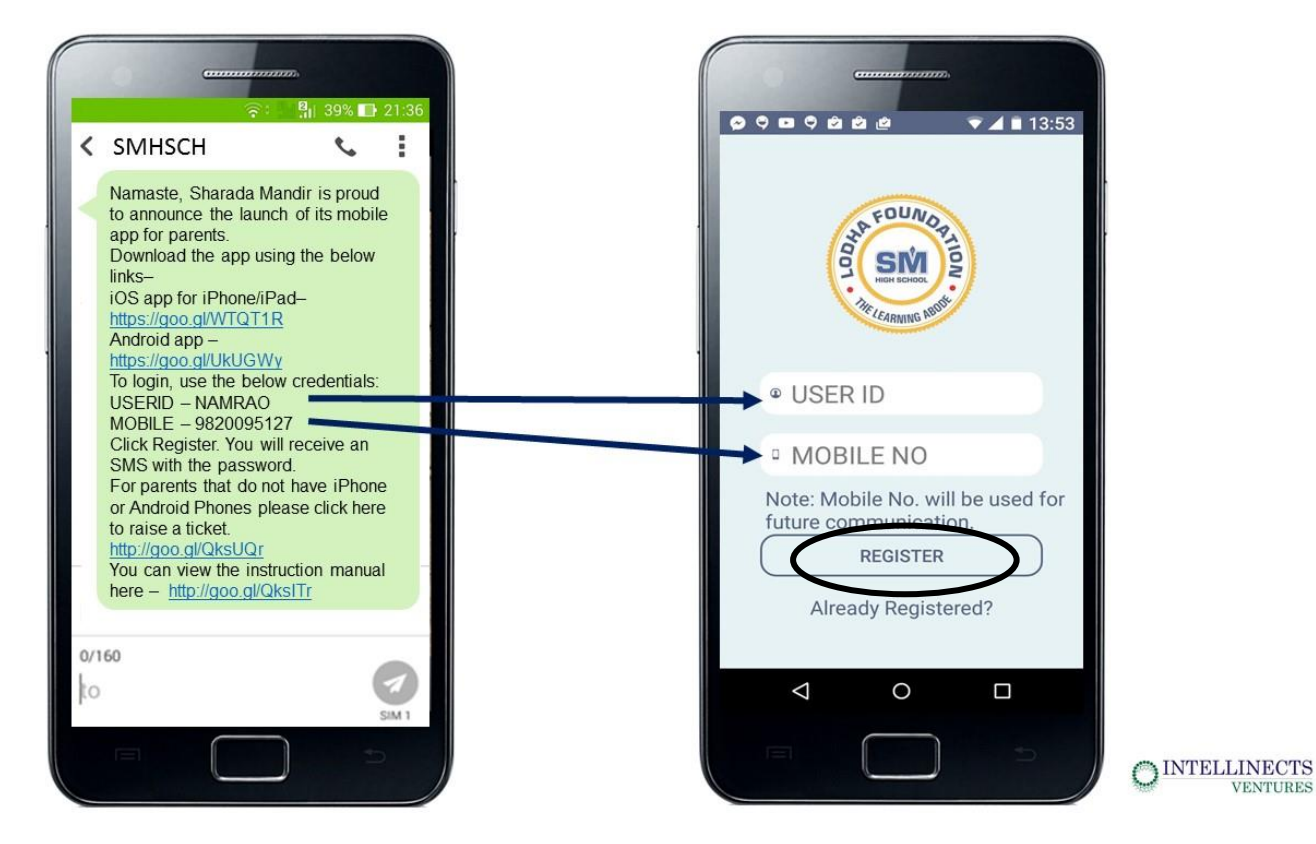

#### Step 2 - After registering, Click on Login and fill below details

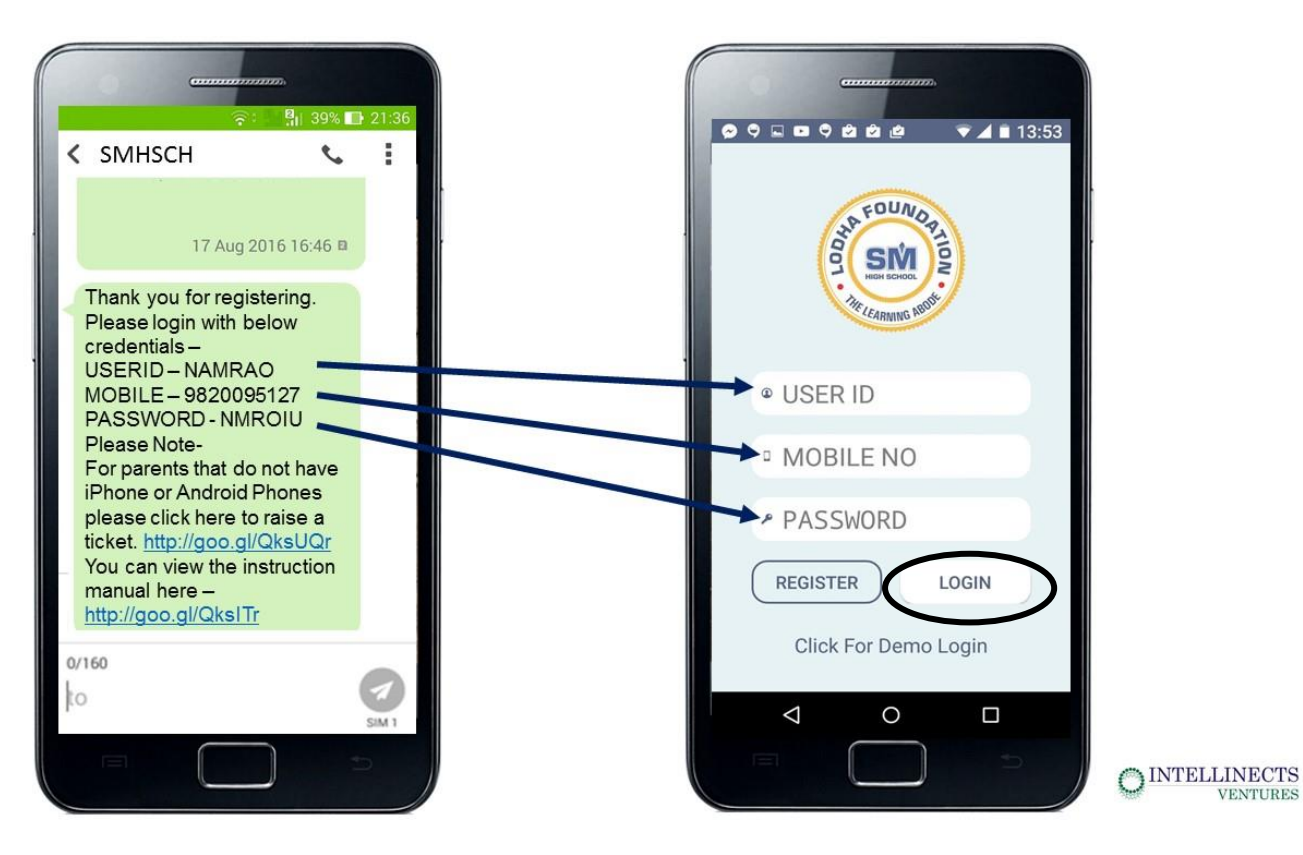

**VENTURES** 

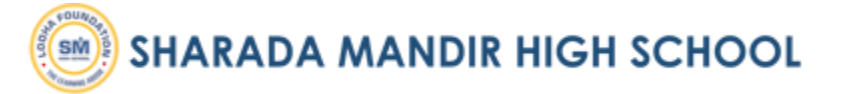

# CONFIRM/ EDIT YOUR CHILD'S INFORMATION

Step 1 – Go to [www.avmschools.ac.in](http://www.avmschools.ac.in/) and click on relevant student/parent dashboard button

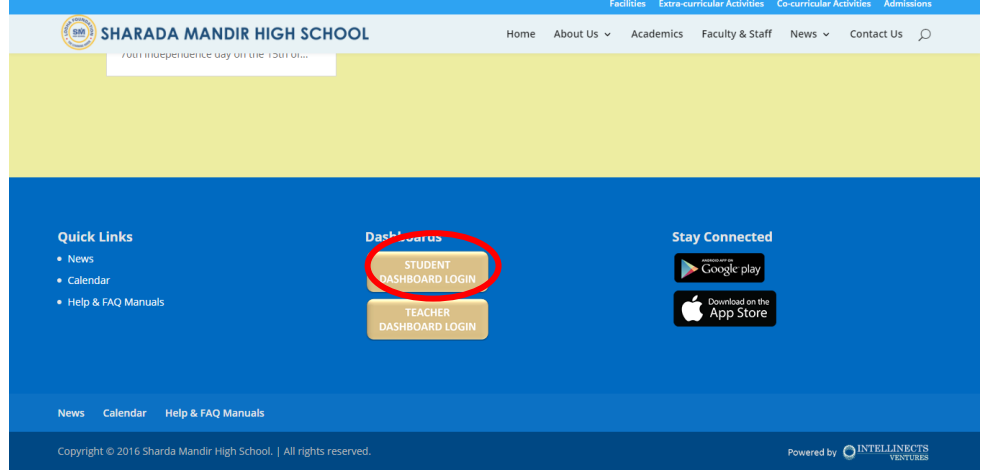

Step 2 – Enter login details received over SMS

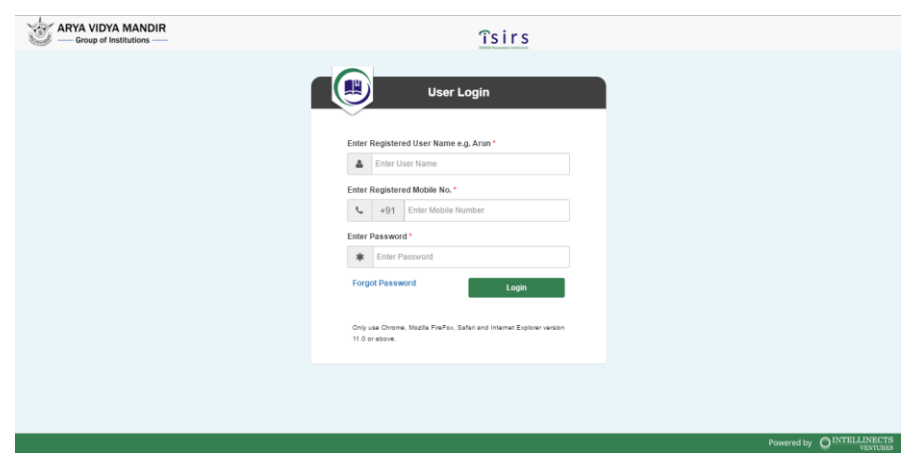

Step 3 – Click profile and confirm the following details (you can edit, if necessary)

- 1. Contact details
- 2. Division
- 3. Roll. No.

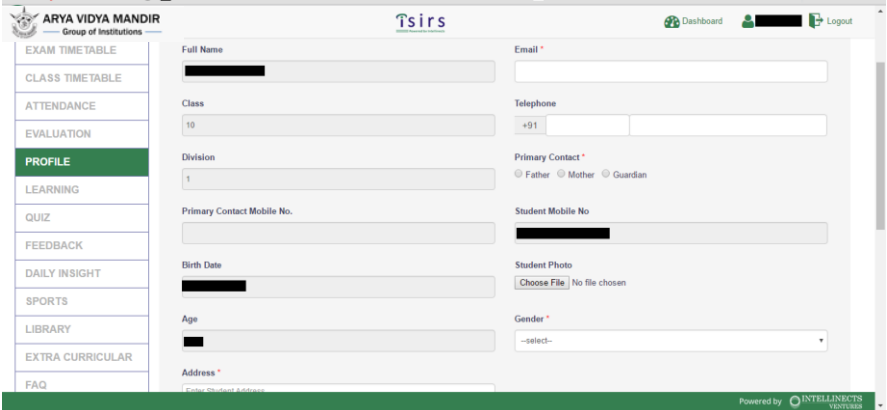